## Dell SupportAssist pour PC et tablettes Guide d'utilisation

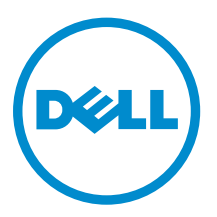

### Remarques, précautions et avertissements

REMARQUE : Une REMARQUE indique des informations importantes qui peuvent vous aider à mieux utiliser votre ordinateur.

PRÉCAUTION : Une PRÉCAUTION indique un risque d'endommagement du matériel ou de perte Λ de données et vous indique comment éviter le problème.

AVERTISSEMENT : Un AVERTISSEMENT indique un risque d'endommagement du matériel, de  $\wedge$ blessures corporelles ou même de mort.

Copyright **©** 2015 Dell Inc. Tous droits réservés. Ce produit est protégé par les lois américaines et internationales sur le copyright et la propriété intellectuelle. Dell™ et le logo Dell sont des marques commerciales de Dell Inc. aux États-Unis et/ou dans d'autres juridictions. Toutes les autres marques et noms mentionnés sont des marques commerciales de leurs propriétaires respectifs.

2015 - 06

Rév. A02

## Table des matières

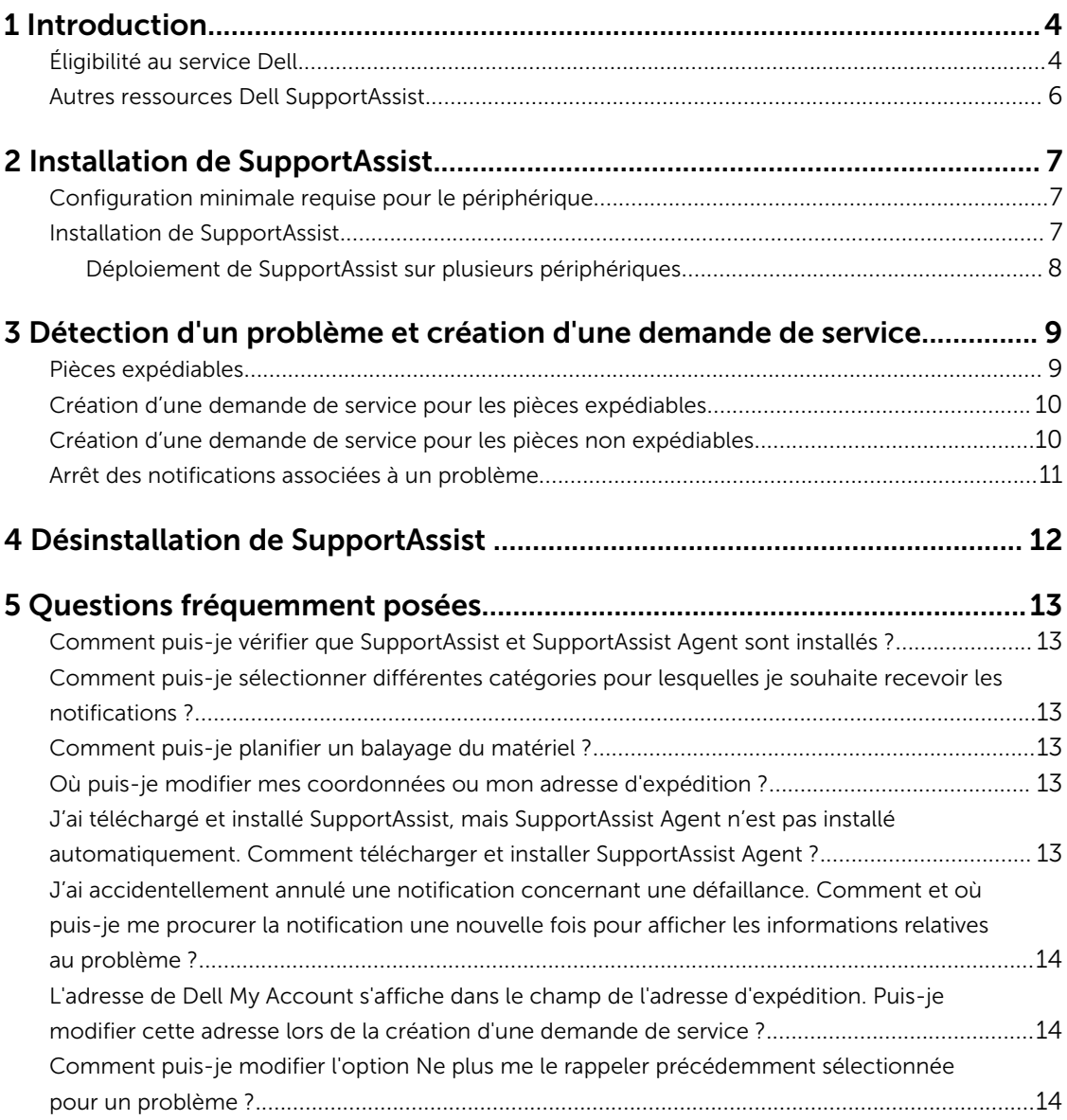

# 1

### <span id="page-3-0"></span>Introduction

Dell SupportAssist automatise la prise en charge par Dell en identifiant de manière proactive les problèmes matériels et logiciels rencontrés sur les ordinateurs portables, ordinateurs de bureau et tablettes Dell. Lorsqu'un problème est détecté, SupportAssist vous informe du problème et crée automatiquement une demande de service auprès de Dell (pour ProSupport, Consumer Premium Support ou ProSupport Plus). Les données nécessaires au dépannage sont automatiquement collectées depuis le périphérique et envoyées en toute sécurité au Support technique Dell. Ces informations permettent à Dell de vous offrir un service de support optimisé, efficace et rapide.

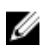

REMARQUE : Les fonctionnalités de SupportAssist dépendent de l'éligibilité au service Dell offert pour le périphérique. Pour en savoir plus sur les fonctionnalités de SupportAssist, voir Éligibilité au service Dell.

SupportAssist est compatible sur les périphériques Dell suivants :

- Ordinateurs portables et de bureau :
	- Dell Inspiron
	- Dell XPS
	- Dell Alienware
	- Dell Latitude
	- Dell Vostro
	- Dell OptiPlex
	- Dell Precision
- Tablettes
	- Dell Venue 11 Pro

Dell SupportAssist peut être déployé sur un ou plusieurs périphériques. Pour surveiller un seul périphérique, vous devez installer l'application SupportAssist sur ce périphérique.

Si vous souhaitez installer SupportAssist sur plusieurs périphériques, vous devez déployer l'application SupportAssist et le fichier de réponses de SupportAssist Agent sur chaque périphérique. Pour plus d'informations sur le déploiement de SupportAssist sur plusieurs périphériques, voir le *[Guide de](http://www.dell.com/support/home/product-support/product/dell-suppasst-clnt-v1.0/manuals)  [déploiement de Dell SupportAssist pour PC et tablettes](http://www.dell.com/support/home/product-support/product/dell-suppasst-clnt-v1.0/manuals)*.

Ce document fournit les informations nécessaires à l'installation de SupportAssist et à la création d'une demande de service.

### Éligibilité au service Dell

SupportAssist détecte et signale automatiquement les problèmes touchant vos périphériques. Les avantages des fonctionnalités de SupportAssist dépendent de l'éligibilité au service Dell. Pour bénéficier de tous les avantages offerts par SupportAssist, un périphérique doit être éligible au service Dell Consumer Premium Support, ProSupport, ou ProSupport Plus.

Le tableau suivant fournit un résumé des fonctions de SupportAssist disponibles en cas d'éligibilité aux services de prise en charge Basic, Consumer Premium Support, ProSupport et ProSupport Plus.

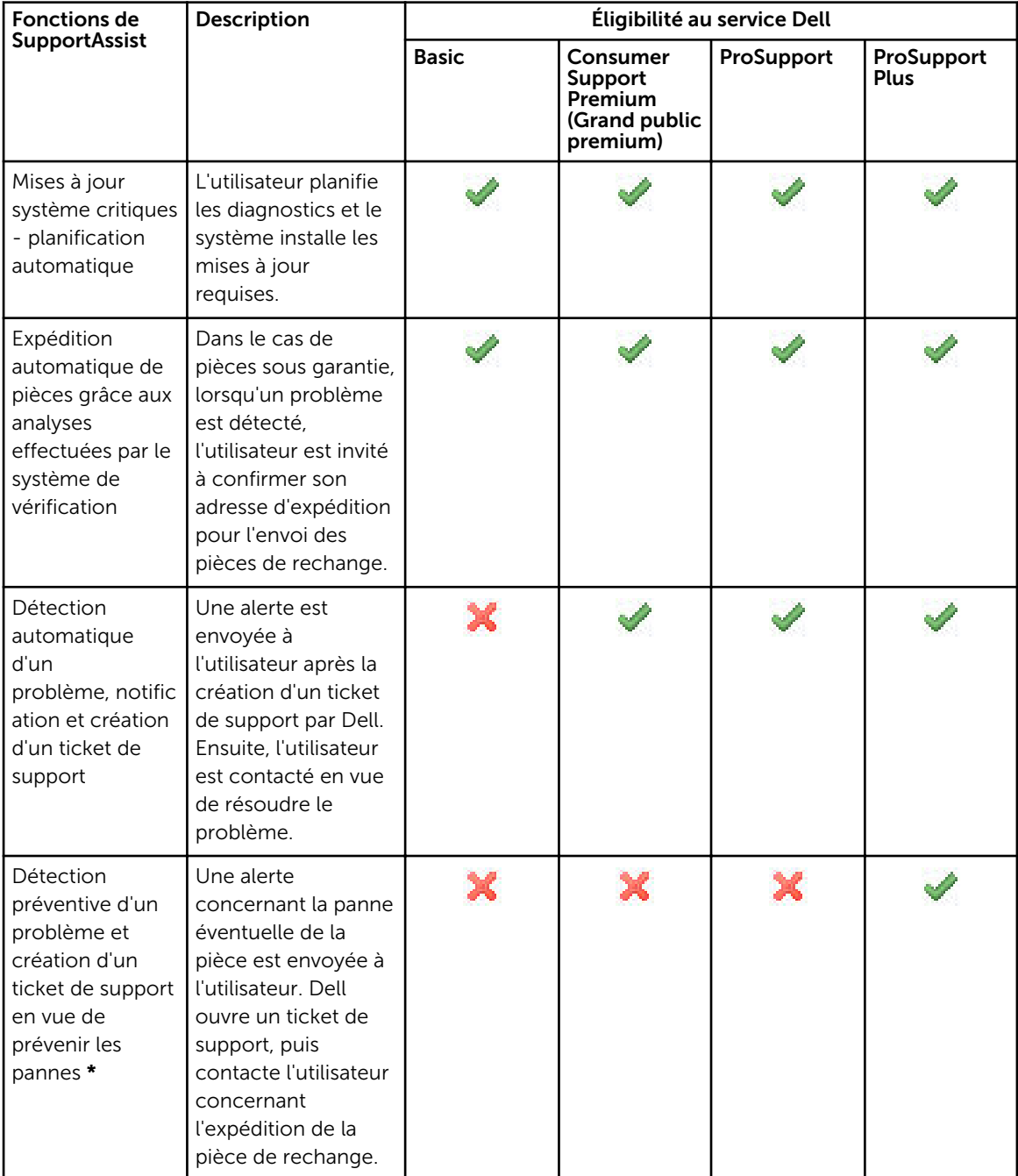

\* La fonction préventive n'est disponible que pour les batteries et les disques durs.

### <span id="page-5-0"></span>Autres ressources Dell SupportAssist

En plus de ce guide, vous pouvez accéder aux ressources suivantes :

- Le *[Guide de déploiement de Dell SupportAssist pour PC et tablettes](http://www.dell.com/support/home/product-support/product/dell-suppasst-clnt-v1.0/manuals)* contient des informations sur le déploiement de SupportAssist sur plusieurs périphériques.
- Le portail en ligne *Dell SupportAssist Community* disponible sur [Dell.com/SupportAssistGroup](http://dell.com/supportassistgroup) fournit des informations sur les capacités et les fonctionnalités de SupportAssist, les blogs, les questions fréquentes et autres documents techniques.
- Le portail en ligne TechDirect sur [TechDirect.com](https://techdirect.com/) fournit des informations concernant l'inscription de votre société et la gestion des alertes SupportAssist, ainsi que les demandes de support technique et d'envoi automatique de pièces.

## <span id="page-6-0"></span>Installation de SupportAssist

SupportAssist peut être préinstallé sur votre ordinateur portable, ordinateur de bureau ou tablette Dell. S'il est déjà installé, vous pouvez ouvrir SupportAssist via le menu Programmes. Si SupportAssist n'est pas installé, suivez les instructions de la section suivante pour installer SupportAssist.

### Configuration minimale requise pour le périphérique

Le tableau suivant répertorie la configuration minimale requise pour le périphérique pour la surveillance à l'aide de Dell SupportAssist Agent.

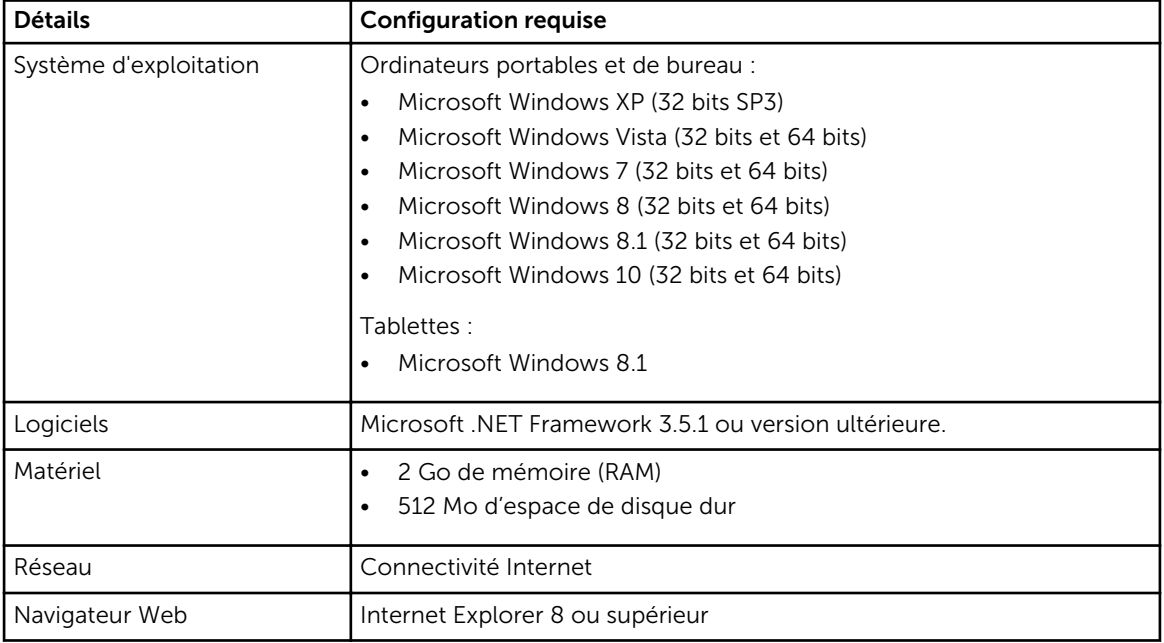

### Installation de SupportAssist

#### Prérequis

- Passez en revue la configuration minimale requise du périphérique pour l'utilisation de Dell SupportAssist. Pour plus d'informations sur la configuration minimale requise pour le périphérique, voir Configuration minimale requise du périphérique.
- Assurez-vous de détenir des privilèges d'administrateur Microsoft Windows sur le périphérique.

#### Étapes

1. Rendez-vous sur [Dell.com/SupportAssist.](http://dell.com/supportassist)

REMARQUE : Si nécessaire, effectuez un défilement vers le bas de la page Web SupportAssist.

- <span id="page-7-0"></span>2. Sous l'onglet Utilisateur final, sous Téléchargements, cliquez sur SupportAssist pour PC et tablettes.
- 3. Double-cliquez sur le fichier SupportAssist aulauncher.exe. Une barre d'avancement s'affiche sur votre écran pendant l'installation de SupportAssist.
	- REMARQUE : Le SupportAssist Agent est téléchargé et installé automatiquement en arrière-plan environ 20 minutes après l'installation de SupportAssist. Si le Dell SupportAssist Agent n'est pas téléchargé et installé automatiquement, ouvrez l'application SupportAssist. L'application tente de télécharger et d'installer SupportAssist Agent en mode silencieux en arrière-plan.
- 4. Appuyez sur la <touche du logo Windows>, puis ouvrez l'application SupportAssist. La fenêtre SupportAssist s'affiche.
- 5. Lisez les données de Partage d'informations du système Dell, sélectionnez l'option J'autorise Dell à collecter le numéro de service et d'autres données d'utilisation de la façon décrite ci-dessus, puis cliquez sur OK.

#### Étapes suivantes

Cliquez sur la section **Notifications** pour afficher la dernière notification ou cliquez sur la section Informations système pour afficher les informations du système. Vous pouvez également exécuter des diagnostics en cliquant sur la section Vérification. Cliquez sur la section Support pour contacter le support technique Dell.

Si vous sélectionnez l'option Mise à jour automatique lors de la première ouverture de l'application SupportAssist après son installation, le SupportAssist Agent est téléchargé et installé automatiquement à l'aide de l'installation silencieuse. Vous devez manuellement mettre à jour SupportAssist pour installer Dell SupportAssist Agent, si l'option Mise à jour automatique n'est pas sélectionnée.

#### Déploiement de SupportAssist sur plusieurs périphériques

Si vous souhaitez utiliser SupportAssist pour surveiller plusieurs périphériques, installez SupportAssist et déployez une configuration commune sur tous les périphériques à surveiller. Pour plus d'informations sur le déploiement de SupportAssist sur plusieurs périphériques, voir le *[Guide de déploiement de Dell](http://www.dell.com/support/home/product-support/product/dell-suppasst-clnt-v1.0/manuals)  [SupportAssist pour PC et tablettes](http://www.dell.com/support/home/product-support/product/dell-suppasst-clnt-v1.0/manuals)*.

### <span id="page-8-0"></span>Détection d'un problème et création d'une demande de service

Le périphérique sur lequel vous avez installé Dell SupportAssist est surveillé périodiquement de manière proactive en vue de détecter d'éventuels problèmes matériels ou logiciels.

Lorsqu'un problème est détecté sur votre périphérique, SupportAssist affiche l'Assistant Initier le support qui vous permet de soumettre le problème au Support technique Dell. La page Alerte de l'Assistant Initier le support affiche les droits de service du périphérique, le composant sur lequel le problème a été détecté, ainsi que les détails du problème.

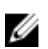

REMARQUE : L'Assistant Initier le support s'affiche également si un problème est détecté sur un périphérique ayant droit à un service de base Dell ou dont la garantie a expiré, toutefois aucune demande de service n'est créée automatiquement. Vous devrez peut-être contacter le support technique Dell afin de créer une demande de service pour les périphériques ayant droit à un service de base ou dont la garantie a expiré.

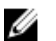

REMARQUE : L'Assistant Initier le support ne s'affiche pas sur les périphériques sur lesquels SupportAssist est déployé. Toutefois, le problème est automatiquement envoyé au Support technique Dell pour la création d'une demande de service. Vous pouvez afficher les détails concernant la demande de service par le biais du portail Dell TechDirect sur [TechDirect.com](https://techdirect.com).

### Pièces expédiables

Lorsque SupportAssist détecte un problème sur votre périphérique, une pièce peut vous être automatiquement envoyée selon le type de service Dell associé au périphérique en question.

Les pièces suivantes sont celles qui peuvent être envoyées automatiquement :

- Disque dur
- Mémoire
- Lecteur optique
- Clavier
- Souris
- Batterie
- Carte graphique

#### <span id="page-9-0"></span>Création d'une demande de service pour les pièces expédiables

Lorsqu'un problème est détecté, l'Assistant Initier le support s'affiche. Si le problème est détecté sur une pièce expédiable, lorsque vous soumettez le problème, SupportAssist exige que vous fournissiez l'adresse d'expédition à laquelle la pièce doit être expédiée.

- 1. Dans l'Assistant Initier le support, cliquez sur Suivant. La page Dell My Account s'affiche.
- 2. Effectuez l'une des actions suivantes :
	- Si vous disposez déjà d'un compte My Account, sélectionnez l'option Utiliser l'identifiant My Account existant et cliquez sur Suivant. Sur la page Connexion à votre compte Dell, entrez le nom d'utilisateur et le mot de passe correspondant et cliquez sur Connexion.
	- Si vous ne disposez pas d'un compte My Account, sélectionnez Créer un identifiant My Account pour créer un nouveau compte My Account.
- 3. Dans la page Dell My Account, cliquez sur Suivant.

La page Informations de contact s'affiche.

- 4. Dans la page Informations de contact, indiquez les informations suivantes dans la zone de texte appropriée : Prénom et Nom, Numéro de téléphone, Adresse E-mail et Méthode de contact préférée.
	- a. Par la suite, si vous préférez qu'une demande de service soit créée automatiquement après la détection d'un problème, sélectionnez Créer automatiquement une demande de service lorsqu'une défaillance est détectée.
	- b. Si vous préférez recevoir une notification par e-mail concernant les alertes et les demandes de service, sélectionnez Recevoir une notification par e-mail concernant les alertes et les demandes de service.
- 5. Cliquez sur Suivant.
- 6. Sur la page Informations d'expédition, saisissez vos informations d'expédition et cliquez sur Suivant. La fenêtre Vérifier l'adresse d'expédition s'affiche.
- 7. Effectuez l'une des actions suivantes :
	- Si vous souhaitez enregistrer l'adresse que vous avez fournie, cliquez sur **Oui**.
	- Si vous souhaitez enregistrer la nouvelle adresse, cliquez sur Non.

#### 8. La page Demande de service créée s'affiche.

Cette page contient le numéro de la demande de service ainsi qu'un lien vous permettant de faire le suivi de cette demande.

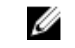

REMARQUE : Notez le numéro de la demande de service. Vous pouvez l'utiliser lorsque vous contactez le support technique Dell pour en savoir plus sur le problème.

9. Cliquez sur Terminer.

Un e-mail de confirmation vous est alors envoyé.

#### Création d'une demande de service pour les pièces non expédiables

1. Sur l'Assistant Initier le support, cliquez sur Suivant pour confirmer la demande de service auprès du Support technique Dell.

La page Dell My Account s'affiche.

- <span id="page-10-0"></span>2. Effectuez l'une des actions suivantes :
	- Si vous disposez déjà d'un compte My Account, sélectionnez Utiliser mon identifiant My Account, entrez le nom d'utilisateur et le mot de passe My Account, puis cliquez sur Connexion.
	- Si vous ne disposez pas de compte My Account, cliquez sur Créer un identifiant Mon compte.
- 3. Cliquez sur Suivant.

La page Informations de contact s'affiche.

- 4. Dans la page Coordonnées, indiquez les informations suivantes dans la zone de texte appropriée : Prénom et Nom, Numéro de téléphone, Adresse E-mail et Méthode de contact préférée.
	- a. Par la suite, si vous préférez qu'une demande de service soit créée automatiquement après la détection d'un problème matériel, sélectionnez Créer automatiquement une demande de service lorsqu'une défaillance matérielle est détectée.
	- b. Si vous préférez recevoir une notification par e-mail lorsqu'une demande de support est créée, sélectionnez Recevoir une notification par e-mail lorsqu'une nouvelle demande de service est générée.
- 5. Cliquez sur Suivant.

La page Résumé s'affiche. Un numéro de demande de service est généré et la demande de service est créée.

6. Cliquez sur Terminer.

Une notification par e-mail vous est envoyée, une fois la demande de support réussie.

### Arrêt des notifications associées à un problème

Vous pouvez choisir d'arrêter les notifications associées à un problème détecté sur votre périphérique définitivement ou provisoirement.

Pour arrêter temporairement les notifications associées à un problème, cliquez sur Me le rappeler plus tard dans la fenêtre Initier le support. Les notifications associées à un même problème pouvant survenir sur le composant sont désactivées pendant les prochaines 24 heures.

Pour arrêter définitivement les notifications associées à un problème, cliquez sur Ne plus me le rappeler dans la fenêtre Initier le support.

PRÉCAUTION : Si vous sélectionnez Ne plus me le rappeler, les notifications associées à un même problème pouvant survenir sur le composant sont désactivées définitivement.

## <span id="page-11-0"></span>Désinstallation de SupportAssist

- 1. Appuyez sur la touche du <logo Windows>. Le menu ou l'écran Démarrer s'affiche.
- 2. Cliquez sur Panneau de configuration.
- 3. Effectuez l'une des opérations suivantes selon le système d'exploitation :
	- Pour le système d'exploitation Microsoft Windows 8 ou Windows 10, cliquez sur Désinstaller un programme dans Programmes et fonctionnalités.

4

- Pour le système d'exploitation Microsoft Windows 7 :
	- 1. Cliquez sur **Programmes**.
	- 2. Cliquez sur Ajouter ou supprimer des programmes.
- Pour le système d'exploitation Microsoft Windows Vista :
	- 1. Cliquez sur Programmes et fonctionnalités.
	- 2. Cliquez sur Ajouter ou supprimer des programmes.
- Pour le système d'exploitation Microsoft Windows XP, cliquez sur Ajouter ou supprimer des programmes.
- 4. Cliquez avec le bouton droit sur Dell SupportAssist, puis cliquez sur Désinstaller.
- 5. Si vous êtes invité à confirmer la désinstallation, cliquez sur Oui.
- 6. Cliquez avec le bouton droit sur Dell SupportAssist Agent, puis cliquez sur Désinstaller.
- 7. Si vous êtes invité à confirmer la désinstallation, cliquez sur Oui. SupportAssist et SupportAssist Agent sont désinstallés.

## <span id="page-12-0"></span>Questions fréquemment posées

#### Comment puis-je vérifier que SupportAssist et SupportAssist Agent sont installés ?

SupportAssist Agent est téléchargé et installé automatiquement lors de l'installation ou de la mise à jour de SupportAssist. Pour vérifier si SupportAssist et SupportAssist Agent sont installés, vérifiez le nom du programme Dell SupportAssist et Dell SupportAssist Agent dans Panneau de configuration **>** Tous les éléments du Panneau de configuration **>** Programmes et fonctionnalités.

#### Comment puis-je sélectionner différentes catégories pour lesquelles je souhaite recevoir les notifications ?

Vous pouvez sélectionner le type de notification voulu dans la fenêtre Paramètres de SupportAssist.

### Comment puis-je planifier un balayage du matériel ?

Cliquez sur l'icône Paramètres dans la fenêtre SupportAssist pour planifier une analyse matérielle. Cochez la case correspondante, dans l'onglet Vérification. Vous avez la possibilité de planifier une analyse hebdomadaire, mensuelle ou trimestrielle.

#### Où puis-je modifier mes coordonnées ou mon adresse d'expédition ?

Pour modifier vos coordonnées ou l'adresse d'expédition, cliquez sur l'icône Paramètres dans la fenêtre SupportAssist, puis cliquez sur Modifier les informations de contact et d'expédition.

#### J'ai téléchargé et installé SupportAssist, mais SupportAssist Agent n'est pas installé automatiquement. Comment télécharger et installer SupportAssist Agent ?

Si SupportAssist Agent n'est pas téléchargé et installé automatiquement, une notification est créée dans la fenêtre SupportAssist vous informant que SupportAssist Agent n'est pas disponible. Pour télécharger et installer manuellement SupportAssist Agent, cliquez sur la notification. Pour en savoir plus concernant l'installation de SupportAssist Agent, voir le *Guide de déploiement de Dell SupportAssist pour PC et tablettes* à l'adresse [Dell.com/SupportAssist.](http://www.dell.com/supportassist)

#### <span id="page-13-0"></span>J'ai accidentellement annulé une notification concernant une défaillance. Comment et où puis-je me procurer la notification une nouvelle fois pour afficher les informations relatives au problème ?

Si vous annulez une notification, celle-ci est toujours disponible dans la section Notifications de SupportAssist. Vous pouvez afficher les informations relatives au problème dans la section Notification. Cependant, la notification est valide pendant 24 heures seulement.

#### L'adresse de Dell My Account s'affiche dans le champ de l'adresse d'expédition. Puis-je modifier cette adresse lors de la création d'une demande de service ?

Par défaut, l'adresse de votre compte Dell My Account s'affiche. Vous pouvez modifier votre Adresse d'expédition au moment de la création d'une demande de service dans l'Assistant Initier le support et continuer avec la nouvelle adresse.

#### Comment puis-je modifier l'option Ne plus me le rappeler précédemment sélectionnée pour un problème ?

Pour modifier l'option Ne plus me le rappeler dans le cadre d'un problème, vous devez désinstaller puis réinstaller SupportAssist. SupportAssist pourra alors détecter toute défaillance de votre périphérique et vous en avertir. Pour en savoir plus sur l'option Ne plus me le rappeler, voir [Arrêt des notifications](#page-10-0) [associées à un problème.](#page-10-0)